## **How to Access and Use Cisco Anyconnect (VPN)**

**\*\*\* Requires an LM PIV Badge \*\*\***

All Programs

arams and files

- **1.** Click **Start > All Programs**
- **2**. Click the:
	- **Cisco** folder
- **Cisco Anyconnect Secure Mobility Client** folder
	- **Cisco AnyConnect Secure Mobility** icon

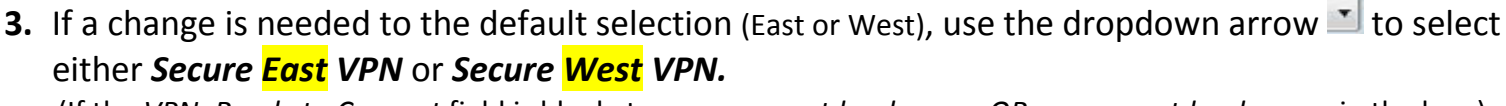

(If the *VPN: Ready to Connect* field is blank, type *secureeast.lm.doe.gov OR securewest.lm.doe.gov* in the box.)

**4.** Click the **Connect** button in the *Cisco AnyConnect Secure Mobility Client* window. **NOTE: Testing of both Secure East and Secure West while in an LM office must be done while connected to the LM Guest network. \*\*\* You cannot use VPN with a wired connection to the LM network. \*\*\*** 

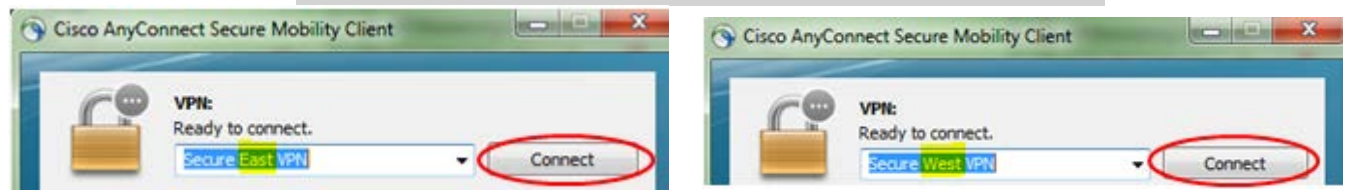

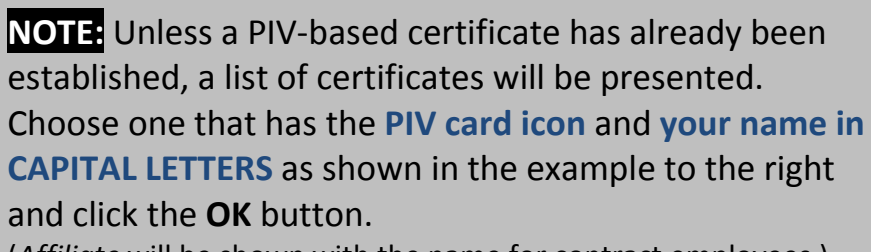

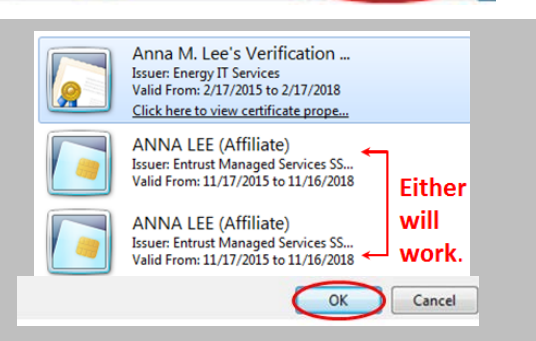

(*Affiliate* will be shown with the name for contract employees.)

- **5.** The *Cisco AnyConnect…* window will indicate the server is being contacted.
- **6.** Enter your *PIV PIN* into the *PIN* box, when prompted.

(This is the same PIN you use to connect to the LM network.) Click the **OK** button.

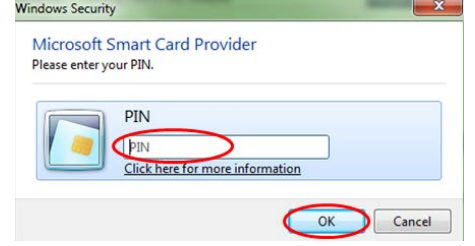

- **7.** A series of informational messages will be presented in the *Cisco AnyConnect…* window.
- **8.** A privacy and security message will be presented read the message and click the *Accept* button.
- **9.** A *VPN Connected…* notification will be presented in the lower right of the Windows Desktop near the clock when the VPN connection has been successfully established.

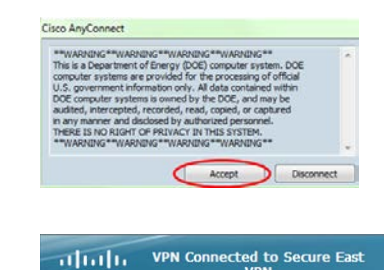

▲ 圓 訓 嶋

**CISCO** 

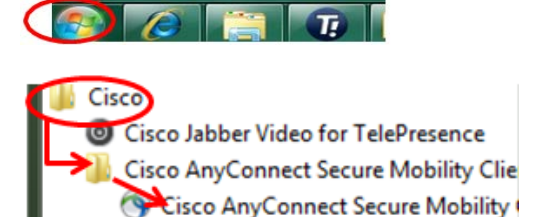

## **Please Note: Exiting from VPN is a 2 Step Process** (1-Disconnect, 2-Quit)

- 1. When finished using the network connection, click the up-arrow icon near the date/time, *rightclick* the **VPN icon** and click  **VPN Disconnect**.
- 2. Also *right-click* the **VPN icon** (reflecting the disconnected state) and click **Quit** to free-up the connection for others to use.

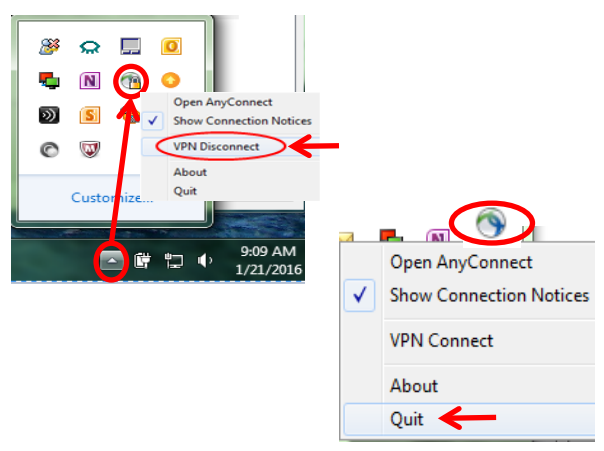

## **For assistance with using Cisco AnyConnect (VPN) contact the LM Help Desk at (866) 720-9824 or email [helpdesk@LM.doe.gov.](mailto:helpdesk@LM.doe.gov)**

## **\*\*\* Additional Information About Using Cisco Anyconnect (VPN) \*\*\***

If connecting at an LM office via the LM Guest wireless network (you cannot connect when connect via a wired Ethernet connection), you must:

- Open an Internet Explorer window.
- Attempt to connect to an Internet-based website (eg, Google).
- Read the *Access Disclaimer*.
- Click the **Accept** button.

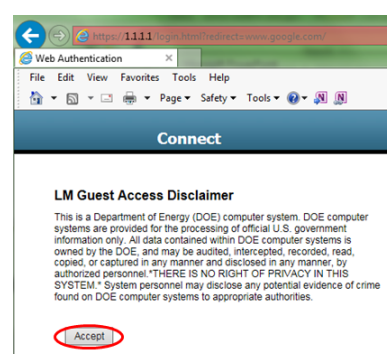

• Steps similar to the above are often necessary to connect to the Internet in a hotel or other business providing Wi-Fi access.

**NOTE:** To successfully use VPN, an Internet connection must first be established. If the

Internet indicator  $\begin{bmatrix} 1 & 1 \\ 0 & 1 \end{bmatrix}$  in the lower right of the Windows Desktop near the clock shows any of the symbols overlaying the Internet indicator as shown below for more than a minute or two, there is an Internet connection issue and VPN cannot be used until the issue is corrected.

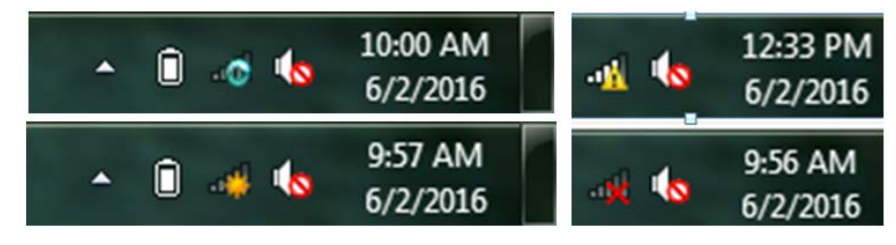